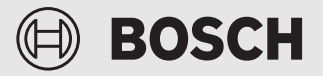

Installation instructions for the qualified person

Connect-Key **K 30 RF**

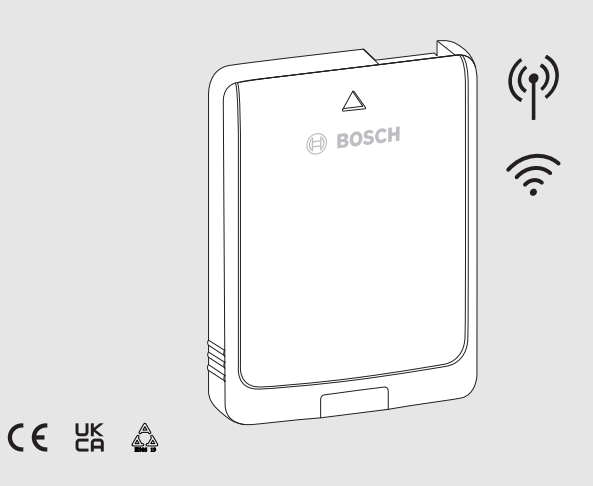

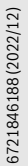

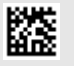

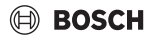

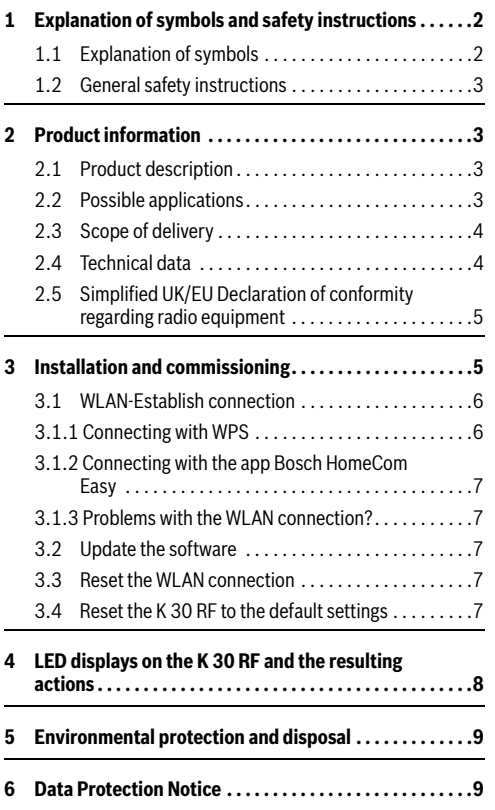

# **Table of contents 1 Explanation of symbols and safety instructions**

#### <span id="page-1-1"></span><span id="page-1-0"></span>**1.1 Explanation of symbols**

#### **Warnings**

In warnings, signal words at the beginning of a warning are used to indicate the type and seriousness of the ensuing risk if measures for minimizing danger are not taken.

The following signal words are defined and can be used in this document:

# **DANGER**

**DANGER** indicates that severe or life-threatening personal injury will occur.

**WARNING**

**WARNING** indicates that severe to life-threatening personal injury may occur.

# **CAUTION**

**CAUTION** indicates that minor to medium personal injury may occur.

#### *NOTICE*

**NOTICE** indicates that material damage may occur.

#### **Important information**

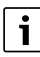

The info symbol indicates important information where there is no risk to people or property.

# <span id="page-2-0"></span>**1.2 General safety instructions**

#### A Notices for the target group

These installation instructions are intended for competent persons who are skilled in dealing with water installations, ventilation, heating and electrical systems. All instructions must be observed. Failure to comply with instructions may result in material damage and personal injury, including danger to life.

- $\blacktriangleright$  Read these instructions before starting any installation.
- $\triangleright$  Observe the safety instructions and warnings.
- $\blacktriangleright$  Follow national and regional regulations, technical regulations and guidelines.
- ▶ Document all work carried out.

#### H **Intended use**

 $\triangleright$  Use the product only to control the heating and ventilation units.

All other use is considered unsuitable. We accept no liability for damage caused through incorrect use.

# <span id="page-2-1"></span>**2 Product information**

### <span id="page-2-2"></span>**2.1 Product description**

Connect-Key K 30 RF is an internet gateway and radio module for controlling and monitoring your heating system or ventilation unit remotely.

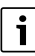

Please check the compatibility and the precise installation location of the Connect-Key in the instructions of the heat source or ventilation unit.

The app Bosch HomeCom Easy enables the remote control of the heating system or ventilation unit. The app is available for iOS or Android operating systems.

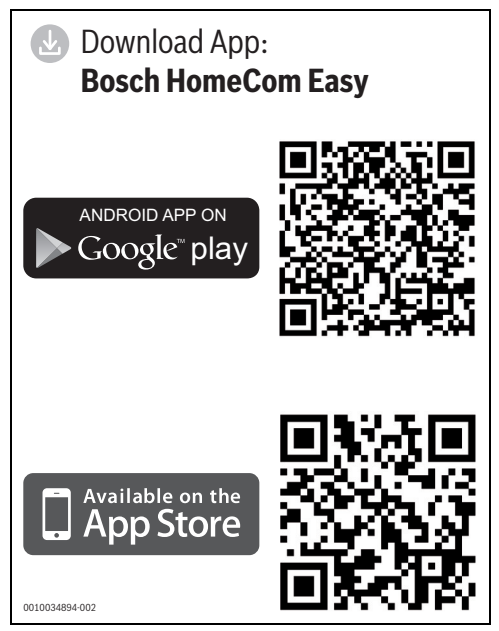

<span id="page-2-4"></span>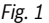

## <span id="page-2-3"></span>**2.2 Possible applications**

In conjunction with the heat source with control panel UI 800:

• K 30 RF establishes the connection between internet and the heat source as well as to the optional wired remote control (CR 20 RF).

In this system, wired remote controls are possible for up to 4 heating circuits.

# $\mathbf i$

For detailed information about radio remote control  $\rightarrow$  operating and installation instructions CR 20 RF/ K 30 RF.

In systems with single-room control (SRC 100 RF):

• Connect-Key K 30 RF establishes the connection between the wireless single-room control and the heat source.

 $\mathbf i$ 

For more detailed information about single-room control SRC 100 RF  $\rightarrow$  System description for single-room control.

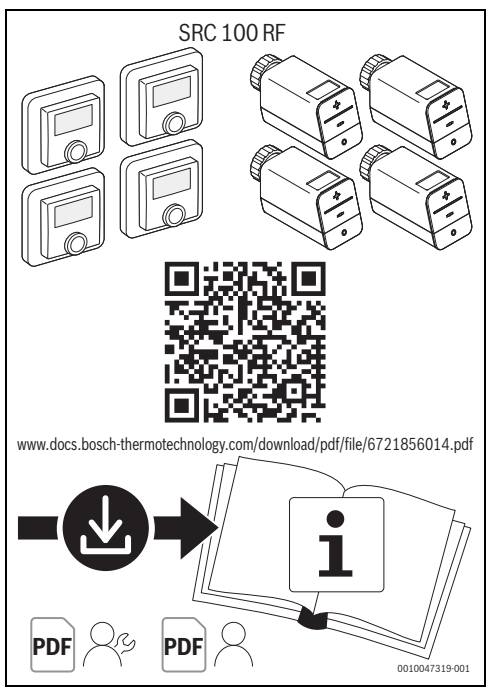

*Fig. 2 Link to system description for single-room control*

# <span id="page-3-0"></span>**2.3 Scope of delivery**

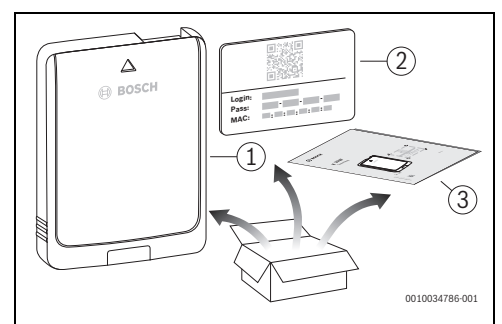

*Fig. 3 Scope of delivery*

- [1] Connect-Key K 30 RF
- [2] Sticker with access data
- [3] Technical documentation

# <span id="page-3-1"></span>**2.4 Technical data**

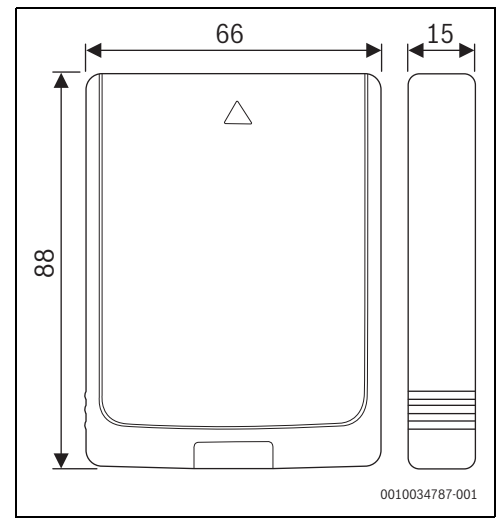

*Fig. 4 Dimensions in mm* 0010047319-001

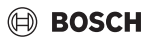

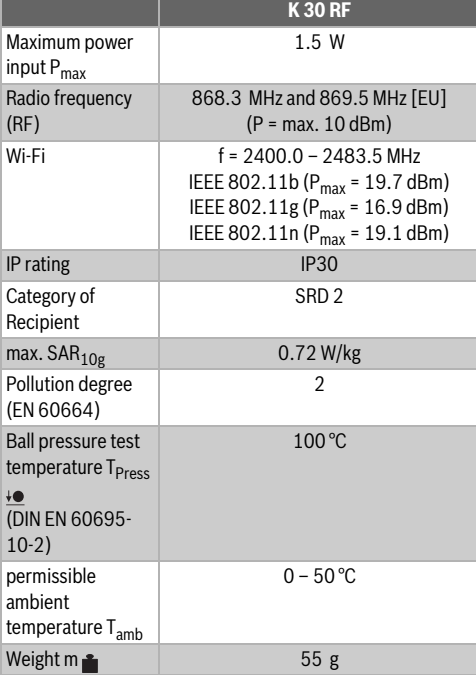

*Table 1*

#### **Necessary specification of the router**

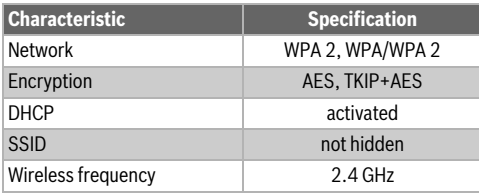

*Table 2*

#### <span id="page-4-0"></span>**2.5 Simplified UK/EU Declaration of conformity regarding radio equipment**

Bosch Thermotechnik GmbH hereby declares, that the K 30 RF product described in these instructions complies with the Directive UK S.I. 2017/1206 (UK) 2014/53/EU.

You can request the complete text of the UK/EU Declaration of Conformity from the UK address indicated in this document.

## <span id="page-4-1"></span>**3 Installation and commissioning**

#### **Overview of the commissioning steps**

- 1. Mechanical design of the system (follow the instructions for all assemblies and components)
- 2. Initial charging with fluids and tightness test
- 3. Electrical wiring
- 4. if necessary, coding of the module (observe the instructions of the module and, where applicable the ventilation unit)
- 5. Switch on the system
- 6. Vent the system
- 7. Set the maximum flow temperature and DHW temperature on the heat source (observe the instructions of the heat source)
- 8. WLAN-Establish connection ( $\rightarrow$  Chapter [3.1](#page-5-0))
- 9. Perform function tests, remedy warning and fault displays, if necessary
- 10. System handover

#### **Note on installation of the wall mounting bracket**

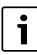

If the K 30 RF is mounted with the wall bracket, this wall mounting bracket must be mounted at least 10 cm away from metallic objects (door frames, reinforcing steel, etc.). This does not apply for the magnet adhesion directly to the sheet metal housing of the heat source.

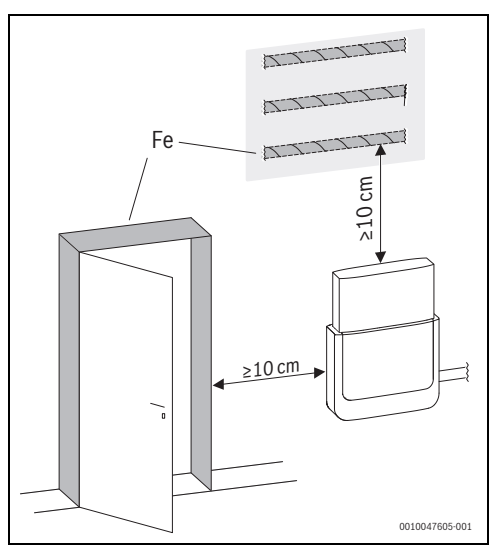

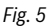

### <span id="page-5-0"></span>**3.1 WLAN-Establish connection**

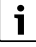

The installation location of the K 30 RF depends on the heat source ( $\rightarrow$  installation instructions of the heat source). The installation site K 30 RF must have a sufficiently strong WLAN signal.

▶ Insert the K 30 RF in to the heat source and lock if necessary  $\rightarrow$  installation instructions of the heat source). The LED on the K 30 RF initially lights up green, goes out for approx. one minute and then illuminates yellow for approx. 30 minutes.

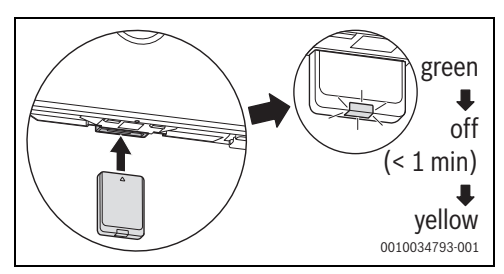

*Fig. 6*

#### <span id="page-5-1"></span>**3.1.1 Connecting with WPS**

While the LED lights up yellow:

▶ Press the WPS button on the router.

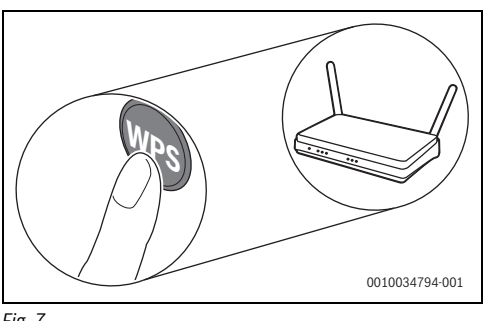

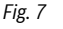

▶ Press the button on K 30 RF for one second.

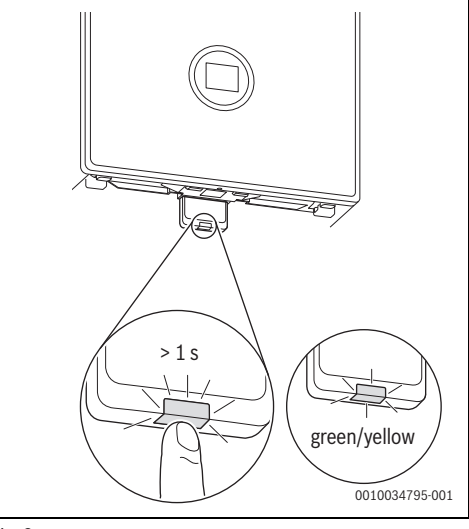

*Fig. 8*

The button flashes green and yellow alternately. The K 30 RF is in WPS mode and attempts to establish the WLAN connection to the router for 2 minutes.

Once the connection has been established, the  $\textcircled{f}$  symbol appears in the display of the heat source and the button on the K 30 RF initially lights up green and then goes out after one minute. The K 30 RF is in power saving stand-by mode.

#### <span id="page-6-0"></span>**3.1.2 Connecting with the app Bosch HomeCom Easy**

If the router does not support WPS, the WLAN network ca be integrated manually using a smartphone app:

Download the app Bosch HomeCom Easy from the internet  $(\rightarrow$  Fig. [1](#page-2-4) on page [3](#page-2-4)).

# i

In case the Bosch HomeCom Easy cannot be found in the respective app store, the software version from Android or iOS on the smartphone are outdated and are no longer supported.

- ▶ Install and start Bosch HomeCom Easy.
- $\blacktriangleright$  In the app, start the hotspot mode and follow the instructions.

#### <span id="page-6-1"></span>**3.1.3 Problems with the WLAN connection?**

If the connection can not be established:

- ▶ Read out the LED display and remedying the faults  $\rightarrow$  Chapte[r 4\)](#page-7-0).
- $\blacktriangleright$  Establish a connection again.

### <span id="page-6-2"></span>**3.2 Update the software**

# $\mathbf i$

For safety reasons and troubleshooting, we recommend keeping the software up to date.

- $\blacktriangleright$  Carry out a software update during installation.
- Becommend the end customer that during operation, software updates should also be carried out regularly.

Together with the end customer:

- ▶ register K 30 RF to the end customer via the app Bosch HomeCom Easy.
- $\blacktriangleright$  Have the end customer agree to the conditions of use.
- $\blacktriangleright$  If a software update is offered: have the end customer give their consent. The LED flashing orange indicates that a software update is

being carried out.

Whereas the LED flashes orange, no interaction is possible with the button. The K 30 RF restarts automatically after the update. The connection to all system components is interrupted temporarily, but it is automatically re-established. No interaction is required.

#### <span id="page-6-3"></span>**3.3 Reset the WLAN connection**

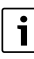

As an alternative, the WLAN connection can be reset via UI 800.

To enable the WLAN connection to be reset, the LED on the K 30 RF must light up. If the LED does not light up:

▶ Briefly press key on K 30 RF. The LED lights up.

To reset the WLAN connection:

▶ Press the button on the K 30 RF once for approx. 3 seconds until the LED briefly lights up red. The LED flashes red 5 times. The existing WLAN connection is reset.

As soon as the LED lights up yellow on the K 30 RF, a new WLAN connection can be established

 $\rightarrow$  Chapte[r 3.1.1](#page-5-1) or Chapter [3.1.2\)](#page-6-0).

#### <span id="page-6-4"></span>**3.4 Reset the K 30 RF to the default settings**

To be able to reset the K 30 RF, the LED on the K 30 RF must light up. If the LED does not light up:

▶ Briefly press key on K 30 RF. The LED lights up.

To reset the K 30 RF to the default settings:

▶ Press the button on the K 30 RF for approx. 15 seconds until the LED lights up red briefly (for a second time). Where applicable, after 3 seconds the LED lights up red briefly, flashes yellow 5 times after 10 seconds and then briefly lights up red (again) after 15 seconds.

The K 30 RF is reset to the default settings.

The LED on the K 30 RF initially lights up green, goes out for approx. one minute and then illuminates yellow for approx. 30 minutes.

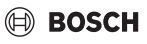

# <span id="page-7-0"></span>**4 LED displays on the K 30 RF and the resulting actions**

The status of the K 30 RF is displayed by the LED at the free end. Colour (red/yellow/green) and duration of the lighting have the following meanings:

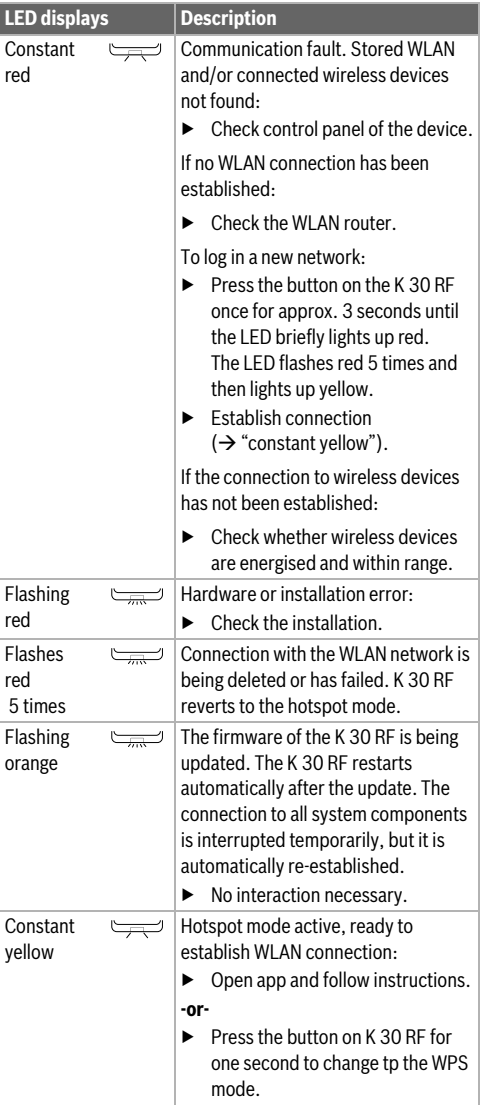

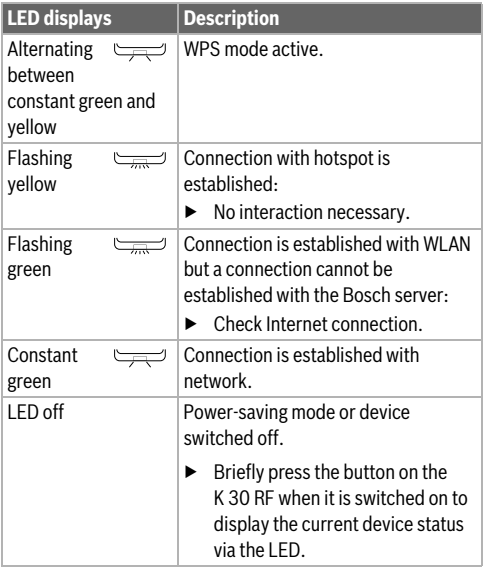

*Table 3*

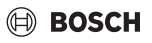

# <span id="page-8-0"></span>**5 Environmental protection and disposal**

Environmental protection is a fundamental corporate strategy of the Bosch Group.

The quality of our products, their economy and environmental safety are all of equal importance to us and all environmental protection legislation and regulations are strictly observed. We use the best possible technology and materials for protecting the environment taking account of economic considerations.

#### **Packaging**

Where packaging is concerned, we participate in countryspecific recycling processes that ensure optimum recycling. All of our packaging materials are environmentally compatible and can be recycled.

#### **Used appliances**

Used appliances contain valuable materials that can be recycled.

The various assemblies can be easily dismantled. Synthetic materials are marked accordingly. Assemblies can therefore be sorted by composition and passed on for recycling or disposal.

#### **Old electrical and electronic appliances**

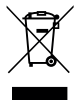

This symbol means that the product must not be disposed of with other waste, and instead must be taken to the waste collection points for treatment, collection, recycling and disposal.

The symbol is valid in countries where waste electrical and electronic equipment regulations apply, e.g. "(UK) Waste Electrical and Electronic Equipment Regulations 2013 (as amended)". These regulations define the framework for the return and recycling of old electronic appliances that apply in each country.

As electronic devices may contain hazardous substances, it needs to be recycled responsibly in order to minimize any potential harm to the environment and human health. Furthermore, recycling of electronic scrap helps preserve natural resources.

For additional information on the environmentally compatible disposal of old electrical and electronic appliances, please contact the relevant local authorities, your household waste disposal service or the retailer where you purchased the product.

You can find more information here: www.weee.bosch-thermotechnology.com/

#### <span id="page-8-1"></span>**6 Data Protection Notice**

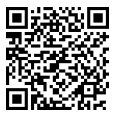

We, **Bosch Thermotechnology Ltd., Cotswold Way, Warndon, Worcester WR4 9SW, United Kingdom** process product and installation information, technical and connection data, communication data,

product registration and client history data to provide product functionality (art. 6 (1) sentence 1 (b) GDPR / UK GDPR), to fulfil our duty of product surveillance and for product safety and security reasons (art. 6 (1) sentence 1 (f) GDPR / UK GDPR), to safeguard our rights in connection with warranty and product registration questions (art. 6 (1) sentence 1 (f) GDPR / UK GDPR) and to analyze the distribution of our products and to provide individualized information and offers related to the product (art. 6 (1) sentence 1 (f) GDPR / UK GDPR). To provide services such as sales and marketing services, contract management, payment handling, programming, data hosting and hotline services we can commission and transfer data to external service providers and/or Bosch affiliated enterprises. In some cases, but only if appropriate data protection is ensured, personal data might be transferred to recipients located outside of the European Economic Area and the United Kingdom. Further information are provided on request. You can contact our Data Protection Officer under: Data Protection Officer, Information Security and Privacy (C/ISP), Robert Bosch GmbH, Postfach 30 02 20, 70442 Stuttgart, GERMANY.

You have the right to object, on grounds relating to your particular situation or where personal data are processed for direct marketing purposes, at any time to processing of your personal data which is based on art. 6 (1) sentence 1 (f) GDPR / UK GDPR. To exercise your rights, please contact us via **privacy.ttgb@bosch.com** To find further information, please follow the QR-Code.

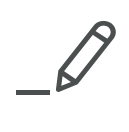

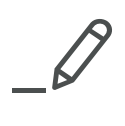

Bosch Thermotechnik GmbH Junkersstrasse 20-24 73249 Wernau, Germany www.bosch-thermotechnology.com GB Importer: Bosch Thermotechnology Ltd. Cotswold Way, Warndon Worcester WR4 9SW, United Kingdom